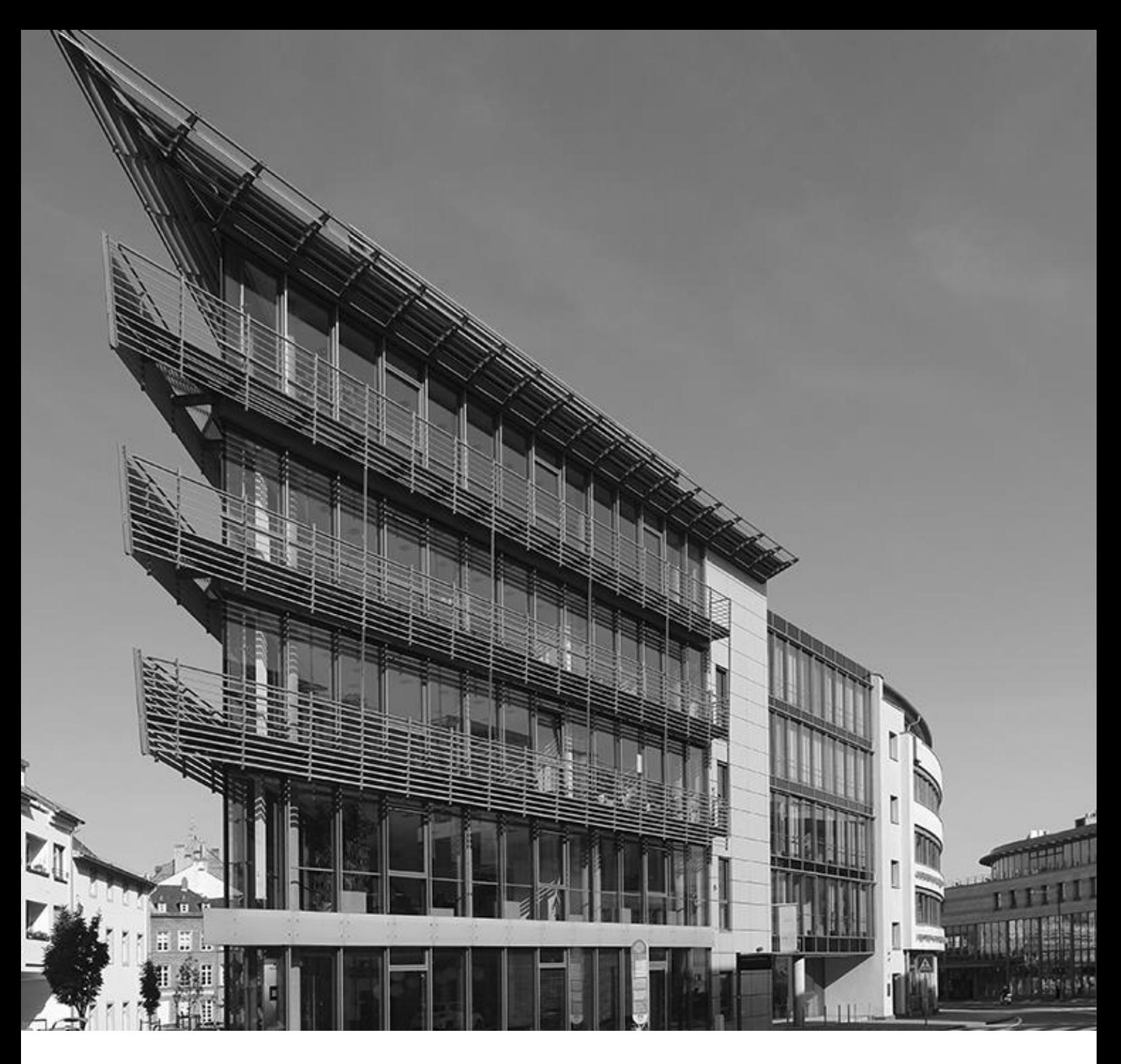

Ausfüllhilfe

**Aufbauhilfe RLP 2021 – für die Härtefallkategorie:** 

**Gebäudepauschale für Dauerbewohnerinnen und Dauerbewohner von Campingplätzen**

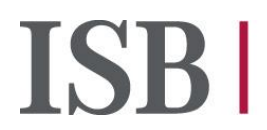

Investitionsund Strukturbank Rheinland-Pfalz

# **Inhalt**

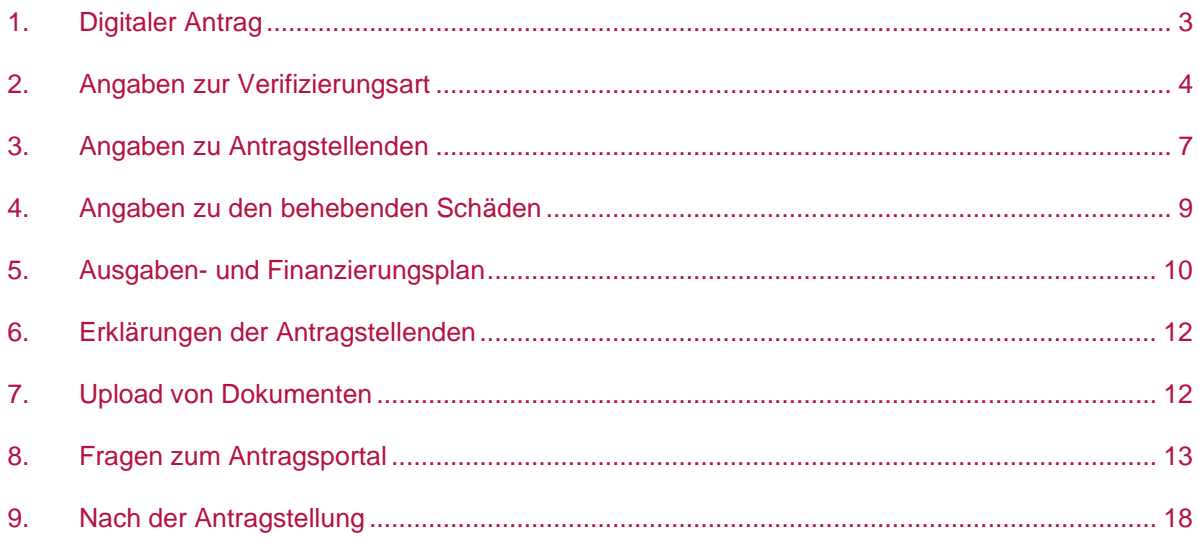

# <span id="page-2-0"></span>**1. Digitaler Antrag**

#### Sehr geehrte Antragstellende,

auf den folgenden Seiten finden Sie Hinweise, die Ihnen die Antragstellung auf Aufbauhilfe RLP 2021 für die **Härtefallkategorie "Gebäudepauschale für Dauerbewohnerinnen und Dauer**bewohner von Campingplätzen" in der Antragsstrecke für "Private, Vereine, Stiftungen, Religionsgemeinschaften sowie anderen Einrichtungen" erleichtern sollen. Ein Antrag im Rahmen dieser Härtefallkategorie kann von Dauerbewohnerinnen und Dauerbewohnern von Campingplätzen gestellt werden, wenn die Voraussetzungen für das Vorliegen einer unbilligen Härte erfüllt sind (Erstwohnsitz, kein weiterer Wohnsitz, Eigentum) und das Dauerwohnen auf dem Campingplatz baurechtlich nicht erlaubt war.

# **Die Billigkeitsleistung ist objektbezogen und wird als Pauschalbetrag beim Vorliegen einer unbilligen Härte zugestanden. Somit ist ihre Höhe unabhängig von der Anzahl der Haushaltsangehörigen.**

Falls Sie darüber hinaus Fragen zur Antragstellung haben, können Sie uns gerne telefonisch oder per Mail erreichen:

**Telefon: 06131 6172-1444 oder 1500 E-Mail: [aufbauhilfe@isb.rlp.de](mailto:aufbauhilfe@isb.rlp.de)**

### **Wichtiger Hinweis**

Wir bitten Sie, zu berücksichtigen, dass die Ausführungen in diesem PDF zum jetzigen Zeitpunkt keine rechtsverbindliche Entscheidung darstellen, so dass hieraus keine Rechte und Pflichten hergeleitet werden können. Eine abschließende Entscheidung kann erst nach Eingang und Bearbeitung des hierfür vorgesehenen vollständig ausgefüllten Antrags und gegebenenfalls von weiteren Unterlagen bzw. Informationen erfolgen, die je nach Sachlage angefordert werden können. Wir übernehmen keine Haftung für die Richtigkeit der Angaben in diesem PDF.

# **Weitere Informationen zu Härtefällen und der Härtefallkategorie "Gebäudepauschale für Dauerbewohnerinnen und Dauerbewohner von Campingplätzen" finden Sie [hier](https://wiederaufbau.rlp.de/de/haeufige-fragen/von-privatpersonen/#c159129).**

Für die erfragten Angaben im Self-Service-Portal (SSP) stehen, wo erforderlich, Eingabehilfen direkt im Portal zur Verfügung. So gibt es zum Beispiel hinterlegte Ländercodes für die Staatsangehörigkeit oder für die Angabe der Branche. In diesen Ausfüllhilfen gibt es auch eine Suchfunktion.

#### **Allgemeine Hinweise**

Die Zuwendung wird aus Mitteln der Bundesrepublik Deutschland und des Landes Rheinland-Pfalz finanziert.

Die Überprüfung der hier aufgeführten Eingaben im Rahmen der Antragstellung ist notwendig, um einen sorgsamen Umgang mit diesen Mitteln auf der Grundlage geltenden Rechts und im Sinne der zugrundeliegenden Verwaltungsvorschrift zu gewährleisten.

Die im Zusammenhang mit der Aufbauhilfe erstellten Unterlagen sind für eine etwaige Prüfung der Verwendung mindestens 10 Jahre bereitzuhalten.

Außerdem behalten wir uns im Verfahren der Antragsprüfung und -bearbeitung vor, weitere Dokumente bei ihnen anzufordern.

Ein Rechtsanspruch auf eine Förderung besteht nicht.

### **Bedienung/Lesbarkeit**

Um die Darstellung auf dem Bildschirm zu vergrößern, kann man bei gedrückter "STRG" Taste das Mausrad nach vorne scrollen.

# <span id="page-3-0"></span>**2. Angaben zur Verifizierungsart**

### **Onlinebanking**

Die Frage, ob Sie einen Zugang zum Onlinebanking haben, dient dem Einsatz der Funktionalität Kontoblick, welche den Antragsprozess beschleunigt. Sollte Ihr Konto nicht über einen Onlinezugang verfügen, kann Kontoblick nicht eingesetzt werden und Ihr Antrag wird durch ein anderes Verfahren geprüft. Bitte laden Sie in diesem Fall das Formular ["Kontobestätigung der Hausbank"](https://isb.rlp.de/fileadmin/user_upload/Foerderprogramme/Aufbauhilfe_Gebaeude/Kontobestaetigung_Hausbank.pdf) ausgefüllt im Dokumentenuploadbereich am Ende des digitalen Antragsprozesses hoch. Bitte beachten Sie, dass dies zu einer längeren Bearbeitungszeit führt.

Vollmacht: Wird der Antrag nicht im eigenen Namen gestellt, sondern durch eine andere betraute Person, dann beantworten Sie die nachfolgende Frage nach der Zustimmung des Kontoblicks bitte mit "Nein". Der Kontoblick ist im Falle einer Antragstellung durch eine bevollmächtigte Person nicht möglich, alternativ erfolgt die Kontoverifizierung des Gutschriftskontos (kontoinhabende Person muss der Antragstellende, nicht die bevollmächtigte Person sein) über das Formular ["Kontobestätigung der Hausbank"](https://isb.rlp.de/fileadmin/user_upload/Foerderprogramme/Aufbauhilfe_Gebaeude/Kontobestaetigung_Hausbank.pdf).

### **Was ist der "Kontoblick" und wofür wird er benötigt?**

Sie möchten einen Antrag auf Gewährung von Leistungen aus den Aufbauhilfen im Zusammenhang mit dem Starkregen- und Hochwasserereignis im Juli 2021 in Rheinland-Pfalz stellen. Um über Ihren Antrag entscheiden zu können und Missbrauch vorzubeugen, sind diverse Prüfungen erforderlich. Dafür benötigen wir die Information, ob ein für die Auszahlung der Mittel gültiges Konto hinterlegt wurde. Mit dem Kontoblick erlauben Sie einen einmaligen, digitalen Blick auf Ihr Girokonto, um alle benötigten Angaben für Ihren Antrag schnell und sicher zu validieren. Voraussetzung hierfür ist, dass Sie ein onlinebankingfähiges Girokonto haben.

#### **Welche Vorteile bietet der Kontoblick?**

Durch den Kontoblick erhalten wir den benötigten Abgleich Ihrer angegebenen Daten sofort, somit kann Ihr Antrag schnell bearbeitet werden. Zudem entfallen für Sie das Zusammenstellen und das postalische Versenden von entsprechenden Belegen.

#### **Ist der Kontoblick sicher?**

Ja, Sie gehen mit dem Kontoblick keinerlei Risiko ein, denn alle Eingaben erfolgen über ein gesichertes Formular und die Daten werden über eine verschlüsselte Verbindung übertragen. Ihre Zugangsdaten werden hierbei nicht gespeichert und nur für den einmaligen Zugriff verwendet.

Hinweis: Bitte beachten Sie, dass der Kontoblick bei Konten, die noch kein halbes Jahr bestehen, mit erhöhter Wahrscheinlichkeit eine negative Rückmeldung ergibt und Sie deshalb ggf. nachträglich noch aufgefordert werden, eine Kontobestätigung der Hausbank hochzuladen.

#### **WebID Legitimation**

Zur Verifizierung Ihrer persönlichen Angaben sind wir zur Legitimation verpflichtet. ["WebID](https://webid-solutions.de/) Solu[tions"](https://webid-solutions.de/) ist ein Anbieter im Bereich der Video-Identifizierung (Video-Ident). Dieser Dienstleister eröffnet uns die Möglichkeit, per Videochat eine Feststellung Ihrer Identität über Dritte durchzuführen, d.h. Ihre persönlichen Daten online bestätigen zu lassen.

Wenn Sie dem WebID-Verfahren zugestimmt haben, erhalten Sie im letzten Schritt, nach erfolgreichem Absenden des Antrags sowie erfolgreicher Kontoverifizierung einen individuellen Link zur Legitimation über die Mitteilungsfunktion im Antragsportal. Bitte beachten Sie, dass sich die Bearbeitungszeit und damit auch der Versand des Links zur Legitimation durch das Hochladen einer Kontobestätigung erhöht. Erst nach erfolgreicher Legitimation einschließlich Kontoverifizierung gilt Ihr Antrag als gestellt.

Für weitere Informationen nutzen Sie bitte die im Antrag aufgeführten Links, um sich über das Verfahren zur Legitimation zu informieren.

*Falls Sie das WebID-Verfahren ablehnen, erfolgt die Legitimation mittels des PostIdent-Verfahrens in einer Filiale der Deutschen Post.*

Das Formular erhalten Sie nach erfolgreicher Verifizierung Ihres Kontos zum Download im Dokumentenuploadbereich Ihres Antrags im Self-Service-Portal. Unter Vorlage dieses Coupons und eines gültigen Legitimationsdokumentes (gültiger Personalausweis oder Reisepass mit Lichtbild) können Sie sich in einer Filiale der Deutschen Post identifizieren lassen. Dort werden Ihre Ausweisdaten mittels eines Ausweislesegerätes erfasst. Ihre Identifizierungsdaten werden anschließend an uns versendet und von uns geprüft.

Die erhobenen persönlichen Daten werden von der Deutschen Post nur insoweit verarbeitet, als dies zur ordnungsgemäßen Erfüllung des Auftrags erforderlich ist. Kosten entstehen Ihnen bei diesem Verfahren nicht.

Bitte beachten Sie, dass sich die Bearbeitungszeit Ihres Antrags erhöht, wenn Sie sich für das PostIdent-Verfahren entscheiden.

#### **Ist eine mehrmalige Legitimation notwendig?**

Nein, Sie müssen sich nur einmal via WebID oder PostIdent legitimieren und auch Ihr Gutschriftskonto müssen Sie sich nur einmal via Kontoblick bzw. durch Hochladen Ihrer Hausbankbestätigung validieren.

#### **Wer legitimiert sich bei Antragstellung mit einer Vollmacht?**

Es muss sich nur die bevollmächtigte Person legitimieren, hierzu erfolgt die Aufforderung zu WebID oder PostIdent je nach Auswahl im Antrag.

# **Kann im Antragsverfahren vom Kontoblick zur Kontobestätigung der Hausbank und von WebID zu PostIdent gewechselt werden?**

Ja, je nach Verfahren (Kontovalidierung bzw. Legitimation) erhalten Sie eine Mitteilung im SSP, die Sie zur Durchführung auffordert. Hier ist jeweils ein Link eingefügt, um das zuvor ausgewählte Verfahren umzustellen. Indem Sie diesen anklicken, werden Sie weitergeleitet und es erscheint die Frage, ob Sie wirklich das Verfahren ändern möchten. Sofern Sie dies bestätigen, wird Kontoblick bzw. WebID abgebrochen und entsprechend auf die Kontobestätigung der Hausbank bzw. PostIdent umgestellt. Sie werden dann via Mitteilung im SSP gebeten, die Kontobestätigung der Hausbank hochzuladen oder den PostIdent Coupon über "Meine Dokumente" herunterzuladen.

Dieser Vorgang funktioniert jedoch nur, wenn sich Ihr Antrag auch an der entsprechenden Stelle im Prozess befindet. D.h., Sie können das Verfahren nicht von WebID auf PostIdent umstellen, wenn der Antrag sich noch in der Kontovalidierung befindet. Ihr Bearbeitungszustand sollte demnach entweder "Kontovalidierung ausstehend" für den Wechsel von Kontoblick zur Kontobestätigung der Hausbank oder "Legitimation ausstehend" für den Wechsel von WebID zu PostIdent lauten.

Bitte beachten Sie, dass es bei der Kontoverifizierung via Hausbankbestätigung bzw. Legitimation via PostIdent zu einer erhöhten Bearbeitungszeit Ihres Antrags kommen kann.

### **Wasserrechtliche Genehmigung**

Im Antrag müssen Sie aus technischen Gründen bestätigen, dass Sie das Hinweisblatt zur wasserrechtlichen Genehmigung gelesen und verstanden haben. Es handelt sich hierbei um ein Pflichtfeld im Rahmen der Antragstellung, daher bitten wir Sie dieses zu bestätigen, auch wenn dieses für Sie nicht relevant ist.

# <span id="page-6-0"></span>**3. Angaben zu Antragstellenden**

#### **Antragstellende**

Einen Antrag können natürliche Personen stellen.

### **Vollmachten**

Es ist grundsätzlich möglich eine dritte Person mit der Antragstellung zu betrauen. Hierzu muss eine formelle Vollmacht vorliegen. Ein entsprechendes [Formular](https://isb.rlp.de/fileadmin/user_upload/Foerderprogramme/Aufbauhilfen/Aussenvollmacht.pdf) erhalten Sie auf der ISB Webseite. Sollte eine antragstellende Person beispielsweise einen gesetzlichen Vormund haben, hat die Antragstellung mittels dieser als bevollmächtigte Person zu erfolgen. Bei einer Vormundschaft ist der gesetzliche Nachweis anstelle unseres Formulars einzureichen.

Als bevollmächtigte Person müssen Sie sich durch WebID oder PostIdent im Antragsprozess legitimieren. Bitte geben Sie Ihre Angaben unter "Angaben zur bevollmächtigten Person" ein und zusätzlich die Angaben zur antragstellenden Person unter "Antragsteller". Eine Legitimation des Antragstellenden selbst entfällt im Anschluss an die Antragstellung.

*Bitte beachten Sie, dass die Verifizierung des Gutschriftskontos der antragstellenden Person im Falle einer Antragstellung durch eine bevollmächtigte Person nur über das Formular ["Bestätigung der Hausbank"](https://isb.rlp.de/fileadmin/user_upload/Foerderprogramme/Aufbauhilfe_Gebaeude/Kontobestaetigung_Hausbank.pdf) erfolgen kann.*

#### **Weitere am Eigentum beteiligte Personen oder Ansprechpersonen**

Bei weiteren am Eigentum beteiligten Personen oder Ansprechpersonen können Sie diese unter Ihren persönlichen Daten auf derselben Antragseite hinzufügen. Bei mehr als einer weiteren am Eigentum beteiligten Person oder Ansprechperson verwenden Sie bitte die Anlage 1 "Übersicht [der weiteren Haushaltsangehörigen"](https://isb.rlp.de/fileadmin/user_upload/Foerderprogramme/Aufbauhilfe_Gebaeude/Anlage_Campingplatz-Wochenendhaus.pdf) von unserer Webseite und laden diese im Anschluss an die Antragstellung im Bereich "Meine Dokumente" hoch.

## **Geburtsdatum**

Antragstellende müssen mindestens 18 Jahre alt sein.

#### **Staatsangehörigkeit**

Bitte wählen Sie hier das passende Landeskürzel aus dem Dropdownmenü aus. Zum Beispiel: Deutschland (DE). Wenn das passende Kürzel nicht klar ist, ist die [Ausfüllhilfe Staatsangehörig](https://isb.rlp.de/fileadmin/user_upload/Foerderprogramme/Aufbauhilfen/Laenderschluessel.pdf)[keit Ländercodes](https://isb.rlp.de/fileadmin/user_upload/Foerderprogramme/Aufbauhilfen/Laenderschluessel.pdf) zur Unterstützung verlinkt.

# **Ausweisnummer**

Die **Personalausweisnummer** (auch Dokumentennummer genannt) befindet sich auf der Vorderseite Ihres Ausweises rechts oben neben dem Schriftzug "Bundesrepublik Deutschland".

Die Ausweisnummer Ihres **Reisepasses** finden Sie auf der Rückseite. Die erste Nummer zeigt die Ausweisnummer (Hinter "IDD").

#### *Vorläufige Ausweisdokumente können nicht akzeptiert werden.*

#### **Steueridentifikationsnummer (Steuer-ID)**

Bitte wählen Sie zunächst aus, aus welchem Land Ihre Steuer-ID ist und tragen Sie Ihre 11 stellige, persönliche Steueridentifikationsnummer ein, die Sie auf Ihrer Einkommenssteuererklärung, Ihrem Lohnsteuerbescheid oder dem Schreiben des Bundeszentralamtes für Steuern (BZSt) bei Ersterteilung finden können.

#### **Kontoinformation**

Es muss die Bankverbindung **der Antragstellenden** angegeben werden, auf die die Auszahlung des Zuschusses erfolgen soll. Bitte beachten Sie, dass eine nachträgliche Korrektur Ihrer Bankverbindung über die Stammdatenänderung möglich ist.

#### **Stammdatenänderung**

Zur Änderung Ihrer Stammdaten klicken Sie bitte im Bereich "Meine Anträge und Verträge" auf das rote Symbol mit den weißen Strichen, rechts neben Ihrem Antragsstatus und wählen die Option "Stammdaten ändern". Sie erhalten die Möglichkeit, Änderung an den folgenden in Ihrem Antrag angegebenen personenbezogenen Informationen durchzuführen:

- Adressdaten
- Kontaktdaten
- **Kontoinformation**

Sie können in allen Kategorien zeitgleich Änderungen vornehmen, dies muss nicht nacheinander erfolgen. Bitte beachten Sie, dass Stammdatenänderungen grundsätzlich im Abstand von drei Tagen möglich sind.

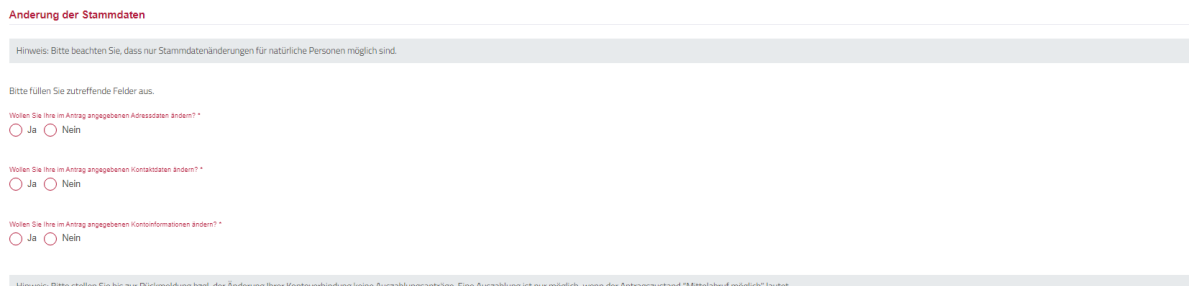

Anschließend wählen Sie die Kategorie der zu ändernden Informationen und geben die neuen Daten an. Bei einer Änderung Ihrer Kontoinformation ist eine erneute Verifizierung des Gutschriftskontos erforderlich. Wählen Sie hierzu vorab, ob Ihr Konto onlinebankingfähig ist und ob Sie dem Kontoblick zustimmen. Alternativ erfolgt die Verifizierung über das Formular "[Kontobestätigung Hausbank](https://isb.rlp.de/fileadmin/user_upload/Foerderprogramme/Aufbauhilfe_Gebaeude/Kontobestaetigung_Hausbank.pdf)". Eine Aufforderung hierzu erhalten Sie nach erfolgreichem Absenden der Stammdatenänderung.

Im Anschluss an Ihre Stammdatenänderung erhalten Sie eine Mitteilung, die Ihnen die erfolgreiche Änderung bestätigt. Bitte beachten Sie, dass eine erneute Stammdatenänderung nach Ablauf von drei Tagen wieder möglich ist.

Hinweis: Bitte stellen Sie bis zur Rückmeldung bzgl. der Änderung Ihrer Kontoverbindung keine Auszahlungsanträge. Eine Auszahlung ist nur möglich, wenn der Antragszustand "Mittelabruf möglich" lautet.

Hinweis: Die Änderung der Kontoinformation ist nicht möglich, wenn sich der Antrag im Mittelabruf befindet. Bitte warten Sie, bis der Zustand für Ihren Antrag wieder "Mittelabruf möglich" lautet. Erst dann können Sie den nächsten Abruf tätigen oder die Änderung Ihrer Kontoinformation beantragen.

Bitte beachten Sie auch, dass Stammdatenänderungen nur für **natürliche Personen** möglich sind.

# <span id="page-8-0"></span>**4. Angaben zu den behebenden Schäden**

#### **Schadensort**

Hier ist die Anschrift des Schadensortes anzugeben. Dies ist vor allem dann wichtig, wenn sich die Wohnanschrift nach der Flut geändert hat.

Den Schadensort wählen Sie bitte aus dem Dropdownmenü aus. Falls der passende Ort nicht in der Liste ist, so wählen Sie bitte ganz unten in der Liste "Nicht vorhanden" aus. Daraufhin öffnet sich ein Textfeld, in dem Sie den Schadensort eintragen können.

### **Flurstücknummer**

Gemarkungen und Flurstücknummern finden Sie unter **[https://www.geoportal.rlp.de/.](https://www.geoportal.rlp.de/)**

# **Bezieht sich Ihr Antrag auf eine Wohnung, auf ein Haus oder sind Schäden an Sachgegenständen entstanden?**

Bitte geben Sie hier "1" ein, da es sich beim schadensbetroffenen Objekt um ein Chalet, einen Campingwagen etc. handelt.

Bezieht sich Ihr Antrag auf eine Wohnung, auf ein Haus oder sind Schäden an Sachgegenständen entstanden? \* ⊙ Haus ( ) Wohnung ( ) Schäden an Sachgegenständen (nur bei Vereinen, Stiftungen, Religionsgemeinschaften und anderen Einrichtungen) Auf wie viele Wohneinheiten bezieht sich dieser Antrag? \* Sofern sich der Antrag auf ein Einfamilienhaus bezieht, tragen Sie bitte 1 ein.

#### **Angabe der Eigentumsverhältnisse**

Bitte bestätigen Sie auf der Seite 2 des Antrags, dass sich das Objekt in Ihrem Eigentum befindet und Sie es selbst nutzen. Dafür ist die folgende Option zu wählen: "selbstnutzender Eigentümer/Erbpachtnehmer/vergleichbar dinglich Berechtigter".

Hiermit bestätige ich dass ich \*

◯ Eigentümer und Vermieter des Schadensobjektes bin und dass ich das Ergebnis der beihilferechtlichen Prüfung von der ISB erhalten habe.

○ Eigentümer und Vermieter des Schadensobjektes bin und eine Ferienwohnung oder eine Gewerbeeinheit in dem ansonsten eigengenutzten Wohngebäude vermietet wird und keine weiteren

→ selbstnutzender Eigentümer / Erbpachtnehmer / vergleichbar dinglich Berechtigter bin

#### **Ersatzvorhaben an anderer Stelle**

Geben Sie bitte auf Seite 2 des Antrags an, dass Sie kein Ersatzvorhaben (Neuerrichtung oder Erwerb eines gleichartigen Gebäudes) an anderer Stelle geplant haben. Ein Ersatzvorhaben an anderer Stelle ist für Dauerbewohnerinnen und Dauerbewohner von Campingplätzen nicht förderfähig.

Ist ein Ersatzvorhaben (Neuerrichtung oder Erwerb eines gleichartigen Gebäudes) an anderer Stelle geplant? \* ○ Ja (Ort für Ersatzvorhaben steht bereits fest) ○ Ja (Ort für Ersatzvorhaben steht noch nicht fest) ● Nein

# <span id="page-9-0"></span>**5. Ausgaben- und Finanzierungsplan**

### **Allgemeine Hinweise zum Ausfüllen, soweit für Ihren Antrag relevant:**

### Ausgaben

Sofern Sie für einen Posten keine Ausgaben hatten, tragen Sie bitte eine Null ein.

#### Vorsteuerabzugsberechtigung

Sofern eine Vorsteuerabzugsberechtigung besteht, sind die folgenden Beträge um die anrechenbare Vorsteuer zu bereinigen.

#### **Zusammenfassung Schadensbegutachtung**

Bitte geben Sie an, dass Ihnen keine Zusammenfassung Schadensbegutachtung vorliegt.

Liegt Ihnen bereits die Zusammenfassung Schadensbegutachtung vor? \*

 $Ja$   $\odot$  Nein

Daraufhin müssen Sie erklären, dass Sie ein Privathaushalt sind und in einem weiteren Schritt glaubhaft erklären, dass Sie die notwendigen öffentlich-rechtlichen Erlaubnisse und Genehmigungen sowie die "Zusammenfassung Schadensbegutachtung" innerhalb von sechs Monaten nach Bestandskraft des Bescheides vorlegen können.

Ich erkläre, dass ich ein Privathaushalt bin, da nur in diesem Fall ein vorläufiger Bescheid erteilt werden kann.

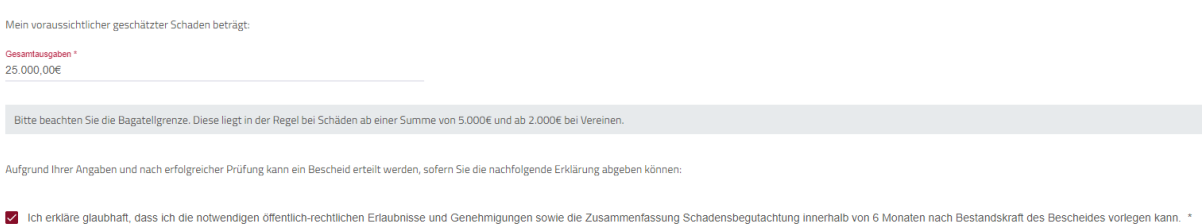

Als Dauerbewohnerinnen und Dauerbewohner von Campingplätzen müssen Sie **beide Felder aus technischen Gründen bestätigen**, da es sich hier um **Pflichtfelder** im Rahmen der Antragstellung handelt und Sie sonst im Antrag nicht weiterkommen. **Bitte beachten Sie, dass Sie in Ihrem Fall keine "Zusammenfassung Schadensbegutachtung" benötigen.** 

#### **Gesamtausgaben**

Bitte tragen Sie hier den geschätzten Schaden Ihres betroffenen Objektes ein (siehe Screenshot; es handelt sich um Beispielsangaben).

Mein voraussichtlicher geschätzter Schaden beträgt:

Gesamtausgaben \* 10.000,00€

# **Finanzierung**

Bitte tragen Sie alle erhaltenen/beantragten Mittel zur Finanzierung der förderfähigen Kosten ein.

Es werden keine Spenden angerechnet. Diese sind dennoch im Antrag anzugeben. Versicherungsleistungen werden von der Schadenssumme in Abzug gebracht.

Bei dem Feld "Beantragter Zuschuss Aufbauhilfe", muss der Betrag geringer oder gleich dem Grenzwert Zuschuss Aufbauhilfe 2021 sein (das Feld rechts daneben; es handelt sich um Beispielsangaben).

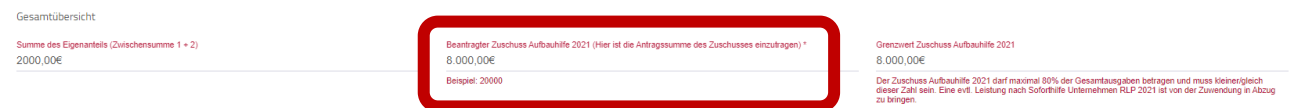

#### **Finanzierungssumme**

Ausgaben und Summe der Finanzierung müssen übereinstimmen. Wenn der Wert Finanzierungsumme blau unterstrichen ist, stimmt er mit dem Wert Ausgaben nicht überein und Sie müssen ihre Angaben bitte noch einmal überprüfen.

# <span id="page-11-0"></span>**6. Erklärungen der Antragstellenden**

Im digitalen Antrag finden Sie einige verbindlich zu bestätigende Erklärungen, die einzeln und vollständig bestätigt werden müssen, damit der Antrag abschließend bearbeitet und rechtsgültig eingereicht werden kann.

Anschließend ist von Ihnen ein letzter Hinweis zu bestätigen. Wenn Sie auf "Abschließen und Dokumentenupload" klicken, können keine Angaben im Antrag mehr von Ihnen geändert werden (Ausnahme: siehe ["Stammdatenänderung"](#page-6-0)).

# <span id="page-11-1"></span>**7. Upload von Dokumenten**

Um Ihren Antrag schnellstmöglich bearbeiten zu können, laden Sie bitte folgende Unterlagen im Dokumentenuploadbereich Ihres Antrags im Portal im Anschluss Ihrer Antragstellung hoch. Sie können erst Dokumente hochladen, wenn der Antrag vollständig ausgefüllt und abgeschlossen wurde.

Wir benötigen von Ihnen:

- die ["Erklärung des Antragstellenden für schadensbetroffene Objekte](https://isb.rlp.de/fileadmin/user_upload/Foerderprogramme/Aufbauhilfe_Gebaeude/Erklaerung_Campingplatz-Wochenendhaus.pdf) auf Campingplatz-[/Wochenendhausgebieten",](https://isb.rlp.de/fileadmin/user_upload/Foerderprogramme/Aufbauhilfe_Gebaeude/Erklaerung_Campingplatz-Wochenendhaus.pdf)
- die [Anlage 1 "Übersicht der weiteren Haushaltsangehörigen",](https://isb.rlp.de/fileadmin/user_upload/Foerderprogramme/Aufbauhilfe_Gebaeude/Anlage_Campingplatz-Wochenendhaus.pdf)
- eine Betroffenheitsbescheinigung der Gemeinde/kreisfreien Stadt und
- Ihren Pachtvertrag.

Bitte laden Sie die "Erklärung des Antragstellenden für schadensbetroffene Objekte auf Campingplatz-/Wochenendhausgebieten" sowie die Betroffenheitsbescheinigung der Gemeinde /kreisfreien Stadt im Dokumentenuploadbereich unter dem Pflichtdokument "Bestätigung Gemeinde mit Eigenerklärung Kunde" und Ihren Pachtvertrag unter dem Pflichtdokument "Grundbuchauszug" hoch.

Dies ist wichtig, da Ihr Antrag nur nach erfolgreichem Upload der Pflichtdokumente erfolgreich gestellt ist. Ihr Antrag kann danach nicht mehr automatisch aufgrund von Unvollständigkeit gelöscht werden.

Die Anlage 1 "Übersicht der weiteren Haushaltsangehörigen" laden Sie bitte im Dokumentenuploadbereich unter "Liste Antragstellende/Mitgliederliste" hoch.

Bitte beachten Sie, dass Sie in Ihrem Fall keine "Zusammenfassung Schadensbegutachtung" benötigen.

Bei dem Upload von Dokumenten haben Sie die Möglichkeit, mehrere Dokumente **nacheinander** hochzuladen. Alle Dokumente werden gespeichert, auch wenn zu einem bestimmten Dokumenttyp noch ein oder mehrere weitere Dokumente hochgeladen werden. Es ist auch möglich ein Dokument an gleicher Stelle **erneut** hochzuladen.

# <span id="page-12-0"></span>**8. Fragen zum Antragsportal**

#### **Registrierung**

Bitte registrieren Sie sich zunächst mit Ihren persönlichen Daten. Im SSP können Sie Förderungen und Finanzierungen direkt beantragen, bestehende Anträge und Verträge einsehen oder persönliche Daten aktualisieren. Die Registrierung ist unabhängig von der Antragstellung, d.h. Sie können mehrere Anträge aus einem Account herausstellen.

#### **Fehler bei der Registrierung**

Bitte stellen Sie zunächst sicher, dass Sie auf der Seite

#### <https://dob-client.isbrlp-online.de/product-selection>

für Ihre Registrierung für das Self-Service-Portal (SSP) sind.

Sollte Ihre E-Mail-Adresse bei Registrierung vom System nicht akzeptiert werden, gehen Sie bitte wie folgt vor:

- Schreiben Sie Ihre E-Mail-Adresse bitte immer komplett mit Kleinbuchstaben und verwenden Sie keine Großbuchstaben.
- Kopieren Sie Ihre E-Mail-Adresse bitte nicht in das Eingabefeld, sondern tippen diese eigenhändig in das Feld "E-Mail-Adresse" ein.

Nach erfolgreicher Registrierung bekommen Sie eine Mail mit einem Registrierungslink. Bitte überprüfen Sie diesbezüglich gegebenenfalls Ihren Spam-Ordner.

## **Antragstellung**

Auf Ihrer persönlichen Startseite des Self-Service-Portals wählen Sie unter "Meine Anträge und Verträge" die Option "Neuen Antrag stellen" aus:

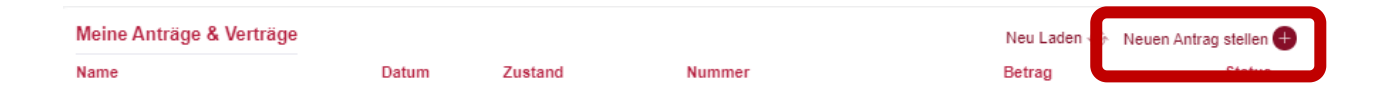

Im Anschluss hieran können Sie via Dropdownmenü das Förderprogramm, für welches Sie einen Antrag stellen möchten, auswählen und über "Absenden" die Antragstellung beginnen:

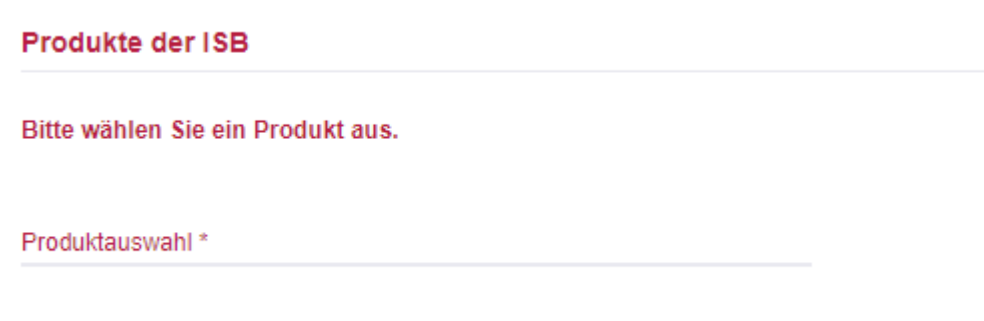

#### **Wann ist mein Antrag gestellt?**

Nach Abschluss des Kontoblicks und der Legitimation liegt uns Ihr Antrag vollständig vor und wird automatisch eingereicht. Es kann – u.a. abhängig von der Auslastung des Portals – eine gewisse Zeit dauern, bis sich der angezeigte Antragszustand im System aktualisiert.

Sofern sich der Zustand im Antragsportal auf "In Bearbeitung" oder "In Bearbeitung ISB" verändert hat und Sie hinter den je nach Antrag abhängigen hochgeladenen Dokumenten einen "Bestätigungshaken" sehen, ist ihr Antrag erfolgreich gestellt und bei der ISB eingegangen.

# **Zustand des Antrags**

Den Zustand des Antrags können Sie dem Portal über "Meine Anträge und Verträge" entnehmen:

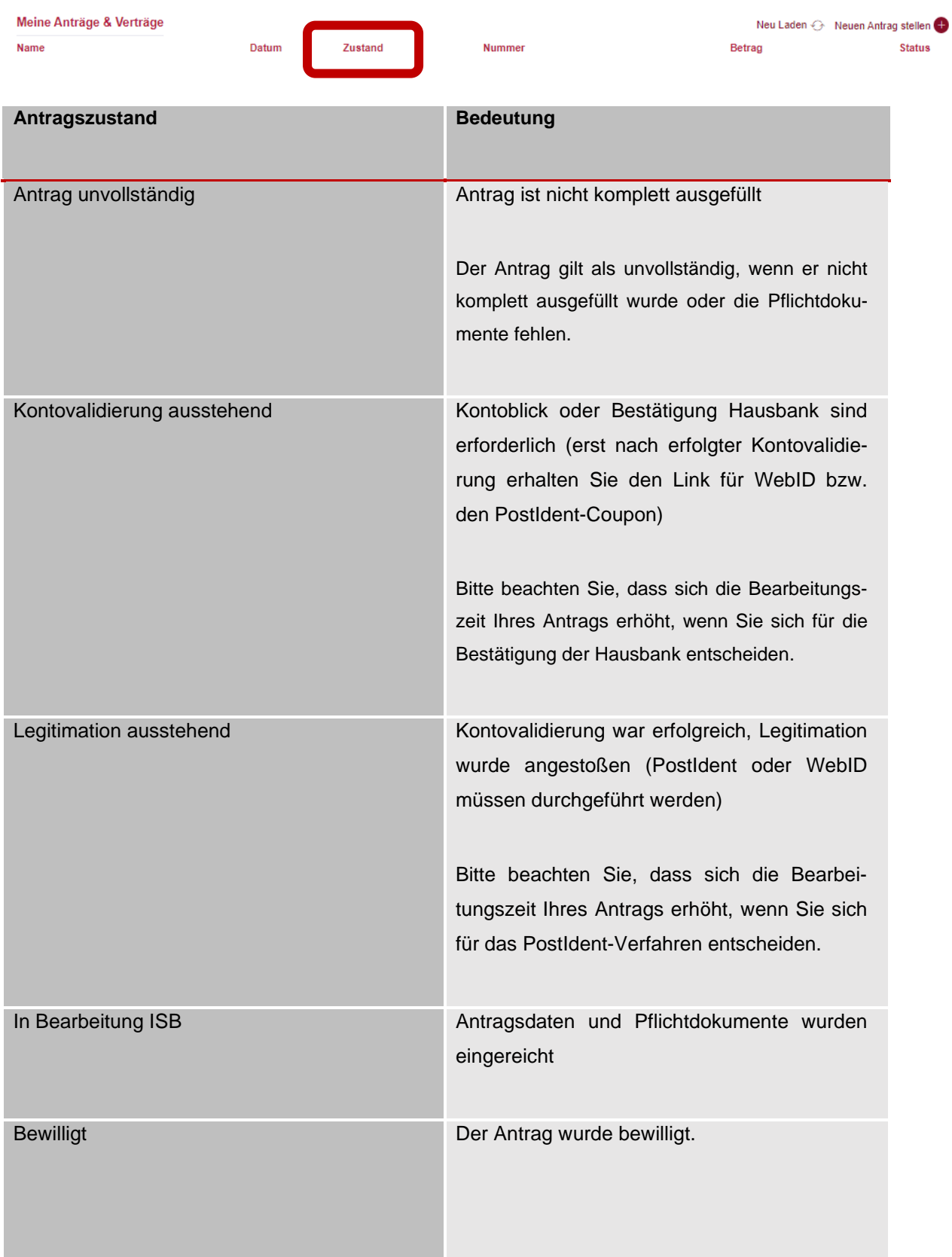

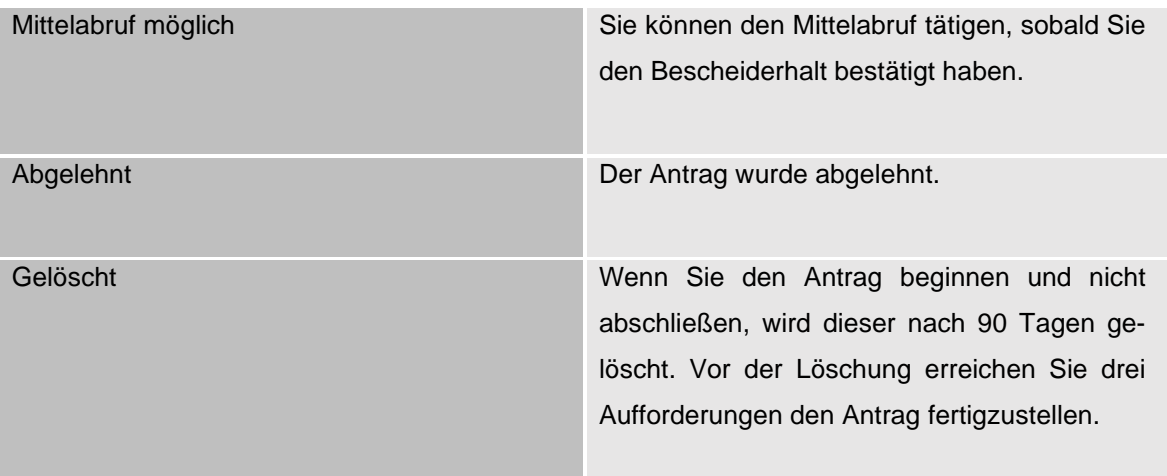

# **Mitteilungen schreiben**

Bitte nutzen Sie die Mitteilungs- und Nachrichtenfunktion im Self-Service-Portal zu Ihrem Förderantrag, um direkt mit dem bearbeitenden Fachbereich zu kommunizieren. Textnachrichten zu Ihrem Antrag (ohne Anlagen) sollen bitte dort direkt platziert werden. Auch auf Rückfragen, die Ihnen im Zuge der Antragsbearbeitung gestellt werden, antworten Sie bitte im Self-Service-Portal.

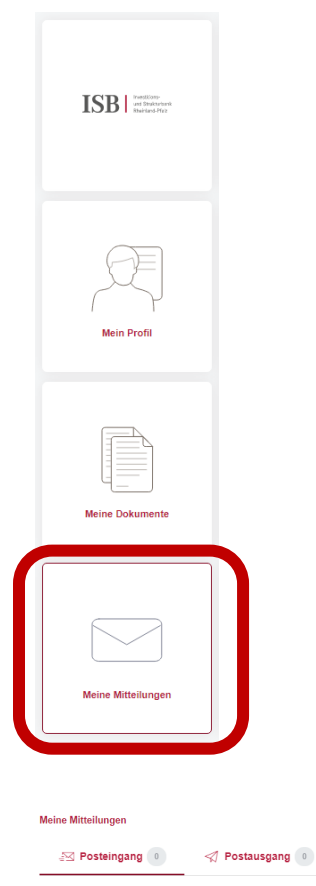

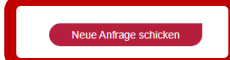

#### **Antragsdaten einsehen**

Über die Funktion "Antragsdaten" im Down- und Uploadbereich Ihres Antrags im SSP-Antragsportal können Sie Ihren gestellten Antrag einsehen.

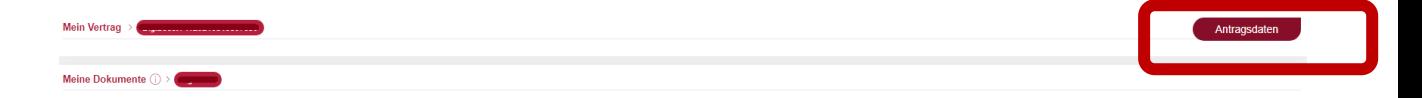

### **Fehler bei der Antragstellung**

Bitte überprüfen Sie Ihre Angaben in jedem Feld noch einmal. Sofern ein Fehler im Antrag vorliegt, wird dieser blau unterstrichen im jeweiligen Feld angezeigt.

Sollten Sie trotz der erneuten Überprüfung nicht in der Antragsbearbeitung weiterkommen, senden Sie uns bitte einen Screenshot von der Seite, auf der sich gegebenenfalls der Fehler befindet, an die E-Mail-Adresse [aufbauhilfe@isb.rlp.de.](mailto:aufbauhilfe@isb.rlp.de) Zusätzlich benötigen wir in der E-Mail noch Ihre vollständigen Kontaktdaten sowie das Aktenzeichen zum Vorgang, damit wir uns den Vorgang ansehen können.

#### **Fehler bei der Anmeldung**

Bitte stellen Sie zunächst sicher, dass Sie sich unter

#### <https://ssp-client.isbrlp-online.de/login>

mit exakt den gleichen Daten im Self-Service-Portal (SSP) anmelden (Benutzername und Passwort), mit denen Sie sich zu Beginn registriert haben. Der Benutzername für die Anmeldung im SSP ist dabei die E-Mail-Adresse, mit der Sie die ursprüngliche Registrierung für das SSP vorgenommen haben.

Falls Sie bei der Registrierung in der E-Mail-Adresse Groß- und Kleinschreibung verwendet haben, schreiben Sie bitte auch Ihren Benutzernamen bei der Anmeldung entsprechend.

Falls eine Anmeldung erneut fehlschlägt, gehen Sie bitte wie folgt vor:

Gegebenenfalls wurde sich nicht korrekt beim Verlassen der Antragsplattform aus dem System abgemeldet. Bitte dann zunächst die Internetseite aktualisieren und erneut versuchen. Falls das nicht hilft, bitte den PC neustarten und erneut versuchen.

Falls auch nach einem Neustart die Anmeldung weiterhin nicht möglich ist, setzen Sie bitte Ihr Passwort zurück. Bitte geben Sie dabei unbedingt dieselbe E-Mail-Adresse an, über die Sie sich ursprünglich registriert hatten: [https://ssp-client.isbrlp-online.de/password-reset.](https://ssp-client.isbrlp-online.de/password-reset)

Wenn innerhalb von 15 Minuten keine E-Mail zum Zurücksetzen des Passworts eingeht ist (bitte auch den Spam-Ordner prüfen!) melden Sie sich bitte unter Angabe der für die Registrierung genutzten E-Mail-Adresse und unter Beifügung eines aussagekräftigen Screenshots der Fehlermeldung erneut, damit wir Ihre E-Mail zur Klärung an unsere IT weiterleiten können.

#### **Änderungen im Antrag**

Sobald Sie alle Erklärungen im Antrag auf Seite 4 bestätigt haben, gelangen Sie auf die letzte Seite Ihres Antrags:

Weiter zum Dokumentenupload

Sie haben alle Pflichtangaben erfolgreich in Ihren Antrag eingegeben. Wenn Sie weiter klicken, können Sie die gemachten Angaben nicht mehr bearbeiten und der Antrag wird automatisch gespeichert. Bitte laden Sie auf der<br>näc

Ich habe die Hinweise gelesen und verstanden.

Wenn Sie angeben, dass Sie den Hinweis gelesen und verstanden haben, können Sie **keine** Än-derungen mehr im Antrag vornehmen (Ausnahme: siehe ["Stammdatenänderung"](#page-6-0)).

Bis zu diesem Punkt können Sie im Antrag immer noch mit "Speichern" zurück zu Ihren Angaben und diese noch einmal überprüfen und bearbeiten.

Bitte prüfen Sie abschließend noch einmal die getätigten Eingaben, bevor Sie zum Dokumentenupload kommen, spätere Änderungen sind nach Bestätigung dieser Seite nicht mehr möglich (Ausnahme: siehe ["Stammdatenänderung"](#page-6-0)). Sind Sie sich aller Angaben sicher, bestätigen Sie die Kenntnisnahme der Hinweise und gehen weiter.

#### **Antrag wird nicht korrekt angezeigt**

Nach dem Einloggen in das Self-Service-Portal kann es vorkommen, dass Ihnen Ihre erfolgreich abgesendeten Anträge nicht korrekt angezeigt werden. Dies bedeutet nicht, dass Ihre Anträge bei uns nicht mehr vorliegen, sondern ist in der Regel auf eine zu diesem Zeitpunkt hohe Systemauslastung zurückzuführen und lediglich ein Anzeigeproblem. Um Ihre Anträge wieder einsehen zu können, aktualisieren Sie bitte Ihre Seite, dies geht z. B. über Drücken der Taste "F5" oder über die Tasten "Strg" + "R".

# <span id="page-17-0"></span>**9. Nach der Antragstellung**

### **Bescheinigung über die Antragstellung**

Wir bieten Ihnen die Möglichkeit, die Antragstellung und damit verbundene Informationen zur Schadenshöhe, der beantragten Billigkeitsleistung sowie des angegebenen Gutschriftskontos gegenüber Dritten nachzuweisen.

Anlass für einen solchen Nachweis kann beispielsweise die Beantragung einer Zwischenfinanzierung zwecks Ihres Wiederaufbauvorhabens bei der Hausbank sein oder die Beantragung von Spendengeldern in entsprechenden Einrichtungen.

Bitte beachten Sie, dass die Bescheinigung über die Antragstellung lediglich die Antragstellung bescheinigt und noch keine Bewilligung ist. Darüber hinaus leiten sich aus diesem Schreiben jedoch keine rechtlichen Ansprüche auf eine eventuelle Bewilligung und Auszahlung der Mittel aus den staatlichen Finanzhilfen zur Beseitigung der Schäden aufgrund des Starkregens und des Hochwassers am 14. und 15. Juli 2021 ab.

## **Erhalt des Bescheides**

Nach der erfolgreichen Bearbeitung Ihres Antrages wird Ihnen der Bescheid im Self-Service-Portal zur Verfügung gestellt. Sie finden diesen, wenn Sie oben im Bereich "Meine Anträge und Verträge" auf Ihren Antrag klicken, in der Rubrik "Meine Dokumente". Sie können sich diesen dort herunterladen.

# *Wichtig: Die Billigkeitsleistung kann erst ausgezahlt werden, wenn der Erhalt des Bescheides bestätigt ist.*

Um den Erhalt des Bescheids zu bestätigen, müssen Sie, sobald Ihnen der Bescheid im Portal vorliegt, unter "Meine Anträge und Verträge" das rote Symbol mit den drei weißen Strichen anklicken, dann öffnet sich die Option "Bescheiderhalt bestätigen".

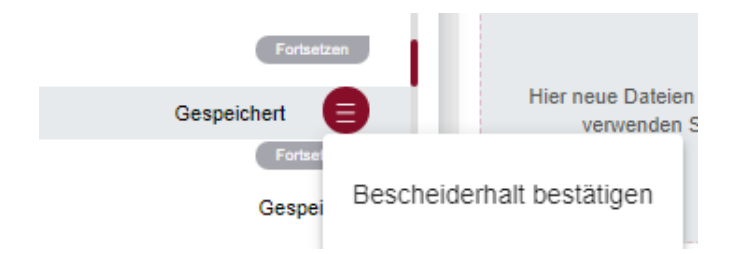

Bitte drücken Sie auf "Bescheiderhalt bestätigen". Es öffnet sich folgende Übersicht:

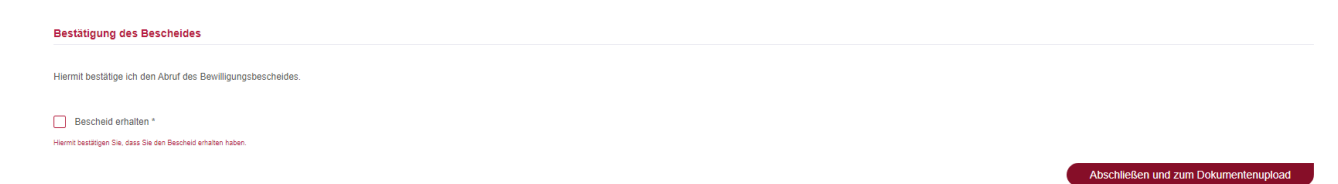

Bitte bestätigen Sie die Checkbox und drücken auf "Abschließen und zum Dokumentupload". Der Erhalt des Bescheides wurde somit bestätigt.

Die Bestätigung des Bescheides gilt als protokollierter Abruf des Bescheids. Der Bescheid gilt an dem Tag nach dem Abruf als bekanntgegeben. Ab diesem Tag beginnt die einmonatige Widerspruchsfrist.

### **Widerspruch**

Sobald der Bescheid erstellt ist, kann ein Antrag nicht mehr zurückgezogen werden. Es kann nur noch ein Widerspruch gestellt werden. Bitte beachten Sie, dass Widersprüche grundsätzlich in Schriftform eingereicht werden müssen. Ein Widerspruch kann postalisch oder über die Mitteilungsfunktion über das Self-Service-Portal eingereicht werden.

#### **Mittelabruf**

Um die Summe der pauschalisierten Billigkeitsleistung abzurufen, müssen Sie aus technischen Gründen einen leeren Mittelabruf über das Antragsportal tätigen. Bitte beachten Sie, dass der Mittelabruf erst nach erfolgreicher Bescheidbestätigung erfolgen kann.

Klicken Sie dazu im Bereich "Meine Anträge und Verträge" auf das rote Symbol mit den drei weißen Strichen und wählen Sie dann "Mittelabruf" aus.

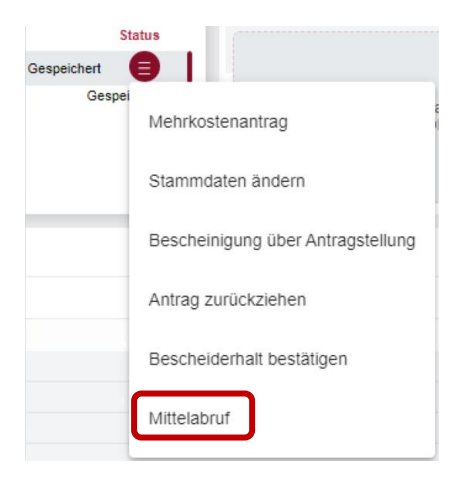

Wählen Sie anschließend aus, dass Sie einen Mittelabruf mit Belegliste erstellen möchten.

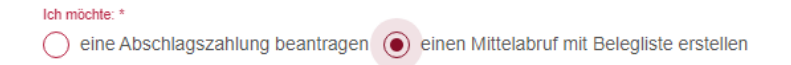

Durch Klick auf "Hinzufügen" können Sie mit der Bearbeitung der Belegliste starten.

Bitte machen Sie nun Ihre Angaben, indem Sie einen fiktiven Beleg erstellen.

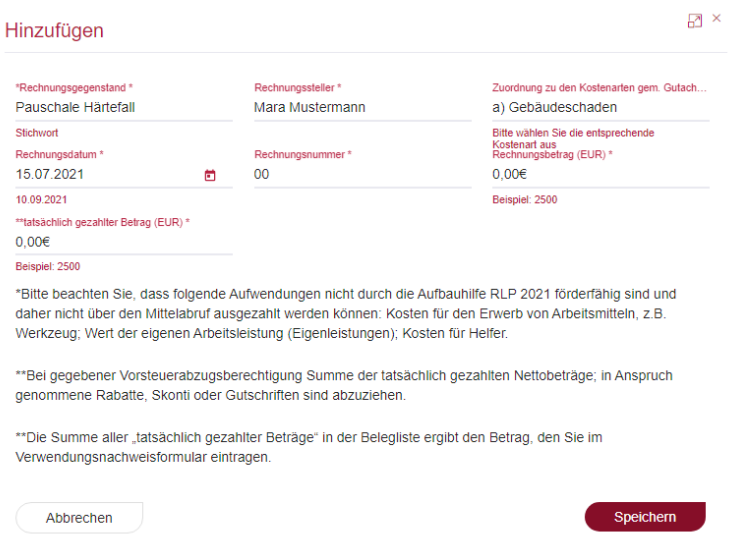

Nach Zurkenntnisnahme sowie Zustimmung zu den subventionsrechtlichen Tatsachen können Sie Ihren Beleg absenden. Die Auszahlung Ihrer somit angeforderten Pauschale erfolgt in einer Summe zeitnah auf Ihr Gutschriftskonto.

Bitte reichen Sie keine Originalbelege bzw. Rechnungen ein!

#### **Antrag zurückziehen**

Möchten Sie einen bereits gestellten, jedoch noch nicht beschiedenen Antrag zurückziehen, da beispielsweise ein Antrag doppelt gestellt wurde, so klicken Sie im Antragsportal im Bereich "Meine Anträge und Verträge" auf das rote Symbol mit den weißen Strichen, rechts neben Ihrem Antragszustand und klicken anschließend auf "Antrag zurückziehen". Durch weitere Bestätigung wird der Antrag nun zurückgezogen, Sie erhalten anschließend eine bestätigende Nachricht zur Löschung über die Mitteilungsfunktion. Dies ist jedoch nur möglich, solange Ihnen noch kein Bescheid vorliegt.